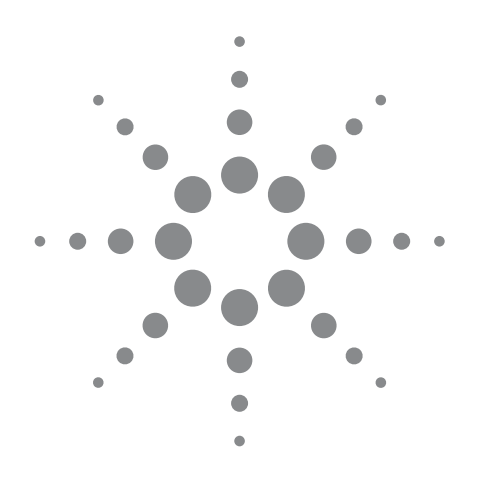

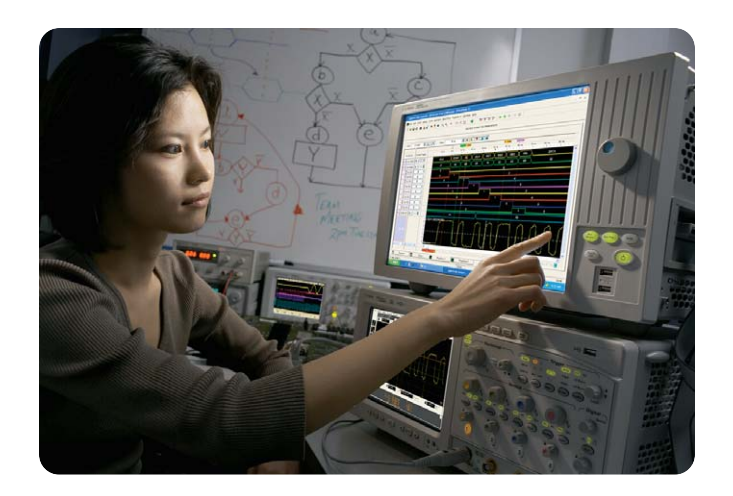

# **8 Hints for Solving Common Debugging Problems with Your Logic Analyzer**

Application Note 1326

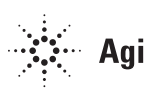

**Agilent Technologies** 

### **Reducing the complexity in your job**

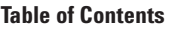

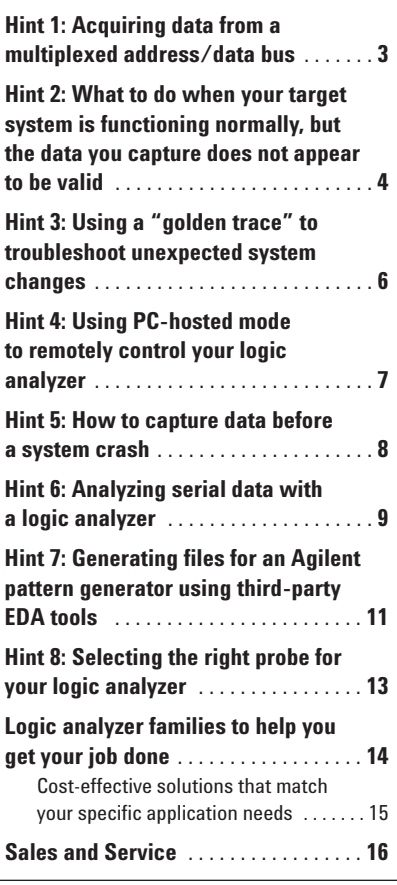

Logic analyzers are complex instruments. They have to be in order to handle the capabilities of today's advanced electronic devices. Unfortunately, the complexity of logic analyzers can cause you headaches when you need critical information about your digital designs.

Yet using a logic analyzer is frequently the best way, and sometimes the only way, to understand how your device is working, or why it's not. So, if you need to look at your logic in state mode, for example, or examine timing relationships on a large

number of channels, you might reluctantly pull out your logic analyzer. Sound familiar?

We'd like to help you overcome your reluctance by helping you build the measurement expertise you need to do your job. That's why we've gathered and published these hints. They are not intended to be comprehensive tutorials. They are suggestions intended to help you understand how you can use logic analyzers most effectively and how they can help you save time in getting your job done.

## **Hint 1: Acquiring data from a multiplexed address/data bus**

Many engineers who design with modern microprocessors and micro-controllers use multiplexed buses in order to conserve pins and reduce cost. Engineers used this technique in early processors such as the Intel 8088, and they're using it in current processors such as custom-cored ASICs. In order to effectively capture the information you need in this complex design arena, you need a logic analyzer with specialized features.

Today's logic analyzers offer specific clocking capabilities to handle the acquisition of address and data from multiplexed buses. You can capture information on two different clock events, one when the address is valid and another when the data is valid. Because the bus is multiplexed, you only need one set of logic analyzer probes. You can connect the logic analyzer probes to the multiplexed address/data bus either with individual probes or through a probing adapter.

Since the sample clocks are coming from the device under test, set the analyzer to "State" or "Synchronous" mode.

**Address clock specification: CLK rising AND ADS# = low (true)**

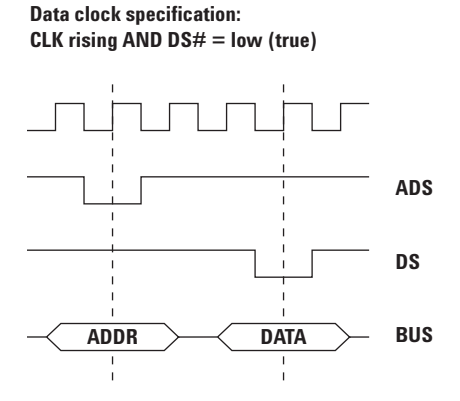

**Figure 1. An example of a multiplexed bus**

The key to making this measurement is to determine the clock or clock combination for the address phase and for the data phase. If these are not different, the bus is not really multiplexed.

As an example, in the Agilent Technologies 16800 and 16900 Series logic analyzers, you can go to the logic analysis Overview window and on the logic analysis module, click the **Sampling Setup** icon. On this screen, you can set your logic analyzer to

Master/Slave/Demux clocking mode, as shown in Figure 2. This screen also allows you to specify the logic for the master and slave clocks. Then go to the **Bus/Signal Setup** tab, shown in Figure 3, and assign the pins for your logic analyzer probe.

Note that your logic analyzer's setup and hold requirements in demultiplex clocking mode may be different from those in normal clocking mode. Check your logic analyzer's specifications for details.

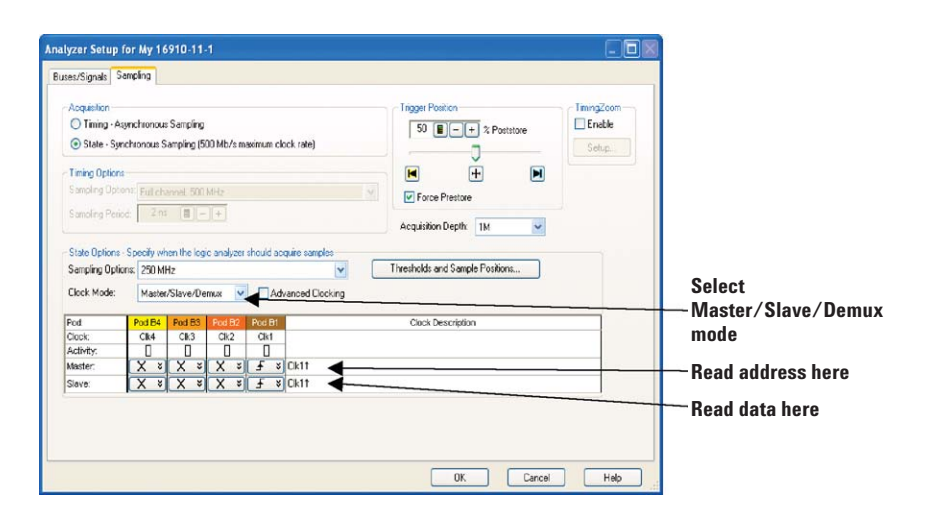

**Figure 2. Sampling clocking mode**

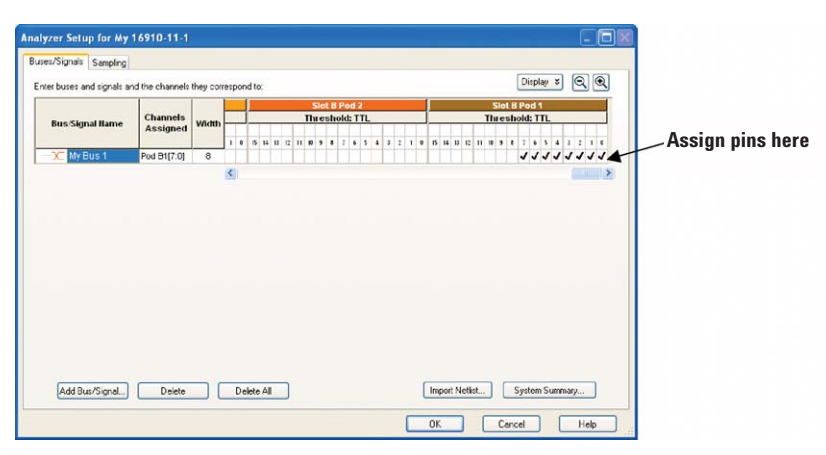

**Figure 3. Formatting clock mode**

# **Hint 2: What to do when your target system is functioning normally, but the data you capture does not appear to be valid**

This situation occurs in several circumstances:

- 1. When your logic analyzer sampling thresholds do not match your target system's switching characteristics
- 2. When you're in state sampling mode and your target system does not meet the setup and hold times required by your logic analyzer
- 3. When the target system generates excessive noise (ground bounce, simultaneous switching noise or crosstalk), causing the analyzer to sample incorrectly

Adjusting various logic analyzer settings often resolves the first two conditions. The third condition, noise, is most often only resolved by design changes to your board.

Let's look at the first two situations.

Different logic families have different switching thresholds. Some examples:

#### **TTL** ≥ **1.5V 5V CMOS** ≥ **2.5V 3.3V CMOS** ≥ **1.6V**

If you suspect that sampling thresholds may be the cause of your problem, then the solution is straightforward. First, identify the logic families (and therefore, the switching voltage) of the signals you are probing. Next, change the threshold settings on the logic analyzer. Some analyzers allow you to set different thresholds for different groups of signals. The Agilent 16800 and 16900 Series logic analyzers allow independent settings on 16 channel (one pod) boundaries. In addition to the standard switching thresholds, these logic analyzers allow you to specify any arbitrary threshold.

From the logic analysis Overview window and on the logic analysis module, click the **Bus/Signal Setup** icon. This screen allows you to change both the sampling threshold and the setup and hold times. Figure 4 shows the threshold setup dialog box.

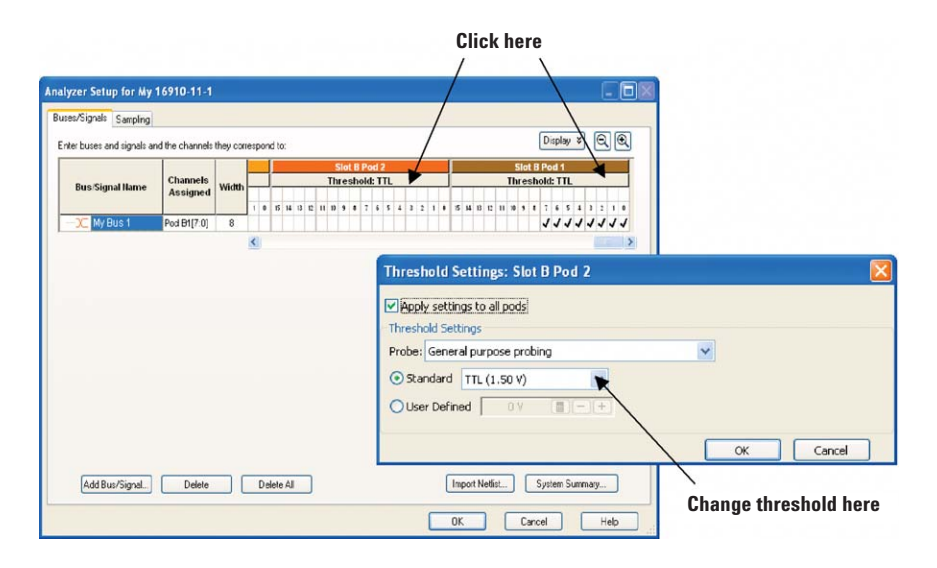

**Figure 4. Changing your analyzer's thresholds**

# **Hint 2: What to do when your target system is functioning normally, but the data you capture does not appear to be valid (continued)**

The second situation involves setup and hold times and only occurs when you sample based on the clock supplied by the target system.

The solution here is also relatively straightforward. First, determine the setup and hold requirements of the logic you are probing. Hopefully, you considered this in your design because the interconnected ICs must satisfy each others' setup and hold requirements. Next, determine the setup and hold time requirements for your logic analyzer. Does your target meet the logic analyzer's required time? If the "window" (setup+hold) supplied is smaller than that required by the logic analyzer, you may need to upgrade your logic analyzer. If the window is larger, but either the setup or hold time is violated, you may be in luck. Some logic analyzers allow you to adjust the window as needed.

The example shown in Figure 5 shows that you can adjust the state sampling position and the threshold voltage setting. It also allows you to set different channel groups differently.

Adjusting your thresholds and setup/hold windows can be valuable ways to squeeze more mileage out of your analyzer, especially if your target system is heavily taxing the capabilities of your current analyzer.

If your logic analyzer meets the specifications required by your target system and neither of these techniques solves your problems, you most likely have a noise problem. That means it's time to get your oscilloscope back out and put on your analog designer hat.

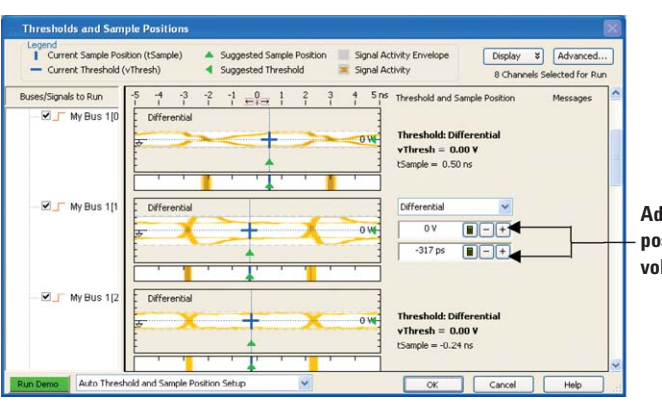

**Adjust state sampling position and threshold voltage settings**

**Figure 5. Adjusting sampling positions**

#### **Hint 3: Using a "golden trace" to troubleshoot unexpected system changes**

When you are developing your target system and it is working properly, life is good. This is the time you should connect your target to a logic analyzer and capture a "golden trace" of the signals. Performing this small task might save the day if your target system starts behaving unexpectedly. If you have saved a golden trace, you can use your logic analyzer's compare window to zero in on the problem. The compare window takes data from a stored golden trace file and compares it to a real-time trace so you can find the differences. You can set up the compare window to perform the comparison on specific signals or buses, or on all signals or buses that are present in both data sources. You can also set it up in a repetitive run mode in which each new run is compared to a data file. You can set up the analyzer to stop capturing and comparing data when it finds a specified number of differences. In the example shown in Figure 6, the compare window has an analyzer as one data source and a data file as the other. The data file represents your stored golden trace. You can display the results of the comparison using a compare window. The data that is different in each source is highlighted. This technique shows you what changed between your golden trace and the current trace and helps you quickly identify what caused the problem.

Often, simulators are used to test software when hardware is not yet available. When the first versions of the hardware become available, the software that was tested and working on the simulation system may not work on the actual system hardware. You can use the compare tool

to compare simulation data (that has been run through a conversion program so that it can be read by the analyzer) with real acquired data. This helps you with hardware/software integration by letting you quickly find signals that are not behaving as they did in the simulations.

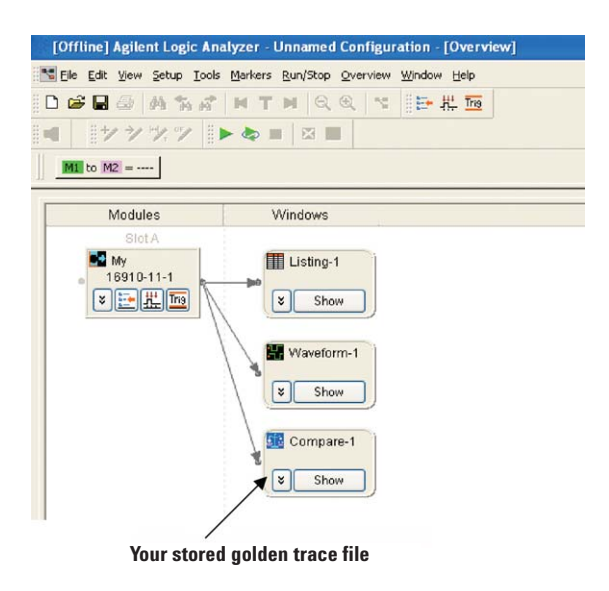

**Figure 6. Using compare on signals and buses**

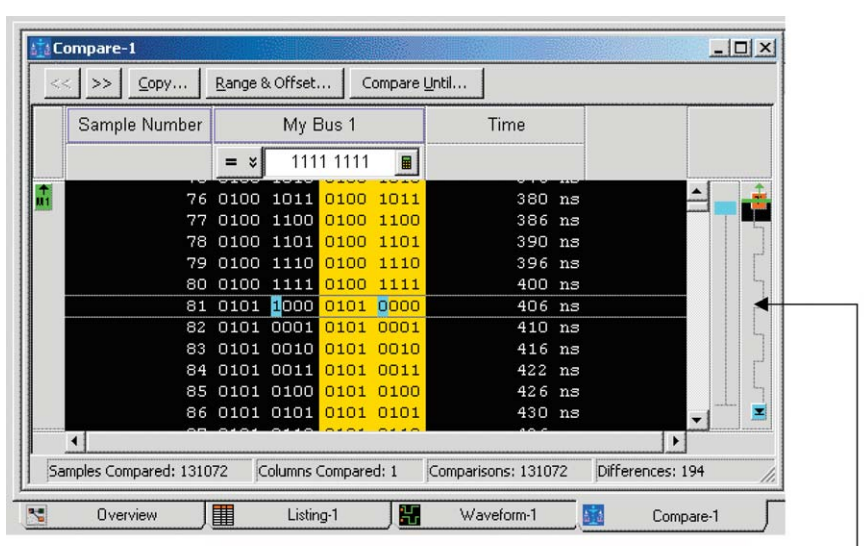

**When differences occur, data is shown in a different color**

**Figure 7. Using the compare window to identify changes**

### **Hint 4: Using PC-hosted mode to remotely control your logic analyzer**

PC-hosted mode allows you to remotely control your logic analyzer through the network. It uses the power and speed of your remote PC. If you are connecting through a PC with higher speed and better memory specifications than your logic analyzer, your logic analyzer operation will be more efficient. Simply install the

logic analyzer application on your PC and provide the IP address or the hostname of the logic analyzer you want to connect to. This feature also allows users from multiple sites or regions to access the same logic analyzer to acquire and analyze data. Access to the logic analyzer is locked if someone else is using it. If you

wish to use the logic analyzer, you can use the chat function to send a request to the current user to free up the instrument. To allow others to access the instrument, the current user can save his or her acquired data as .ala files and use the offline analysis tool to view them on the PC.

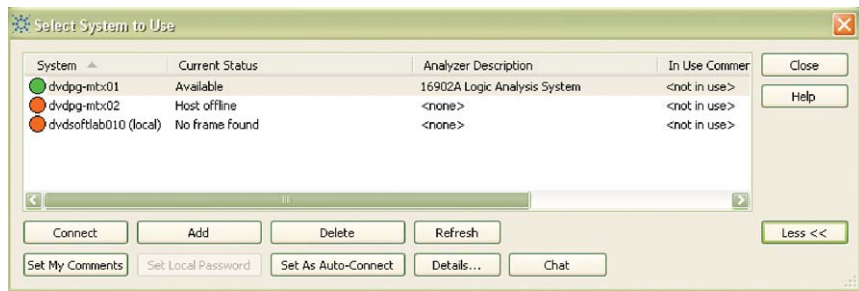

**Figure 8. Connecting remotely to a logic analyzer session**

#### **Hint 5: How to capture data before a system crash**

Capturing the cause of a system crash can be tricky with a logic analyzer. This is true because you have to get the instrument to trigger when nothing happens. How do you describe "nothing" to a logic analyzer's trigger menu? One tried-and-true technique is to set up the logic analyzer to store only the data of interest and never trigger. Then you can stop the instrument manually when the system under test crashes. When this technique works, the logic analyzer has a history stored in its pretrigger trace buffer. But this technique only works if you can set up your logic analyzer to capture meaningful information, then stop when the system under test crashes.

Here's one way around the problem: use a timer in the logic analyzer to get a trigger soon after the system crashes. To use a timer in the trigger, first figure out what event should happen regularly in order for you to consider your system under test alive and working fine. Let's call this event the system's "heartbeat." This could be an address strobe, a periodic interrupt, or anything that occurs consistently at some minimum frequency. Then set a timer equal to the longest period between successive heartbeats that you would expect to see before you would consider the system nonfunctional. In the trigger sequence, if you start the timer when a heartbeat occurs, and restart the timer whenever another heartbeat occurs, you can then test if the timer reaches the maximum value that you set. If the timer reaches the maximum value, then the logic analyzer should trigger, since the heartbeat isn't occurring as often as it should. You can also experiment with the

timer value to determine just how long a period between heartbeats is normal. Here's an example of this trigger timer idea using an Agilent 16800 Series portable logic analyzer and an external oscilloscope. Set up the logic analyzer trigger as shown in Figure 9.

The heartbeat in this example is a signal that consistently occurs at 8 µs intervals. This trigger setup will force a trigger 10  $\mu$ s after the last heartbeat. With the Agilent 16800 and 16900 Series logic analyzers, you can send the trigger to the oscilloscope, which is also

probing the device under test, to get a better understanding of the cause of the crash. Figure 10 shows what the oscilloscope caught prior to the trigger that it received from the logic analyzer.

In this case, the oscilloscope can help get to the cause of the system crash. Without an actual trigger event, there would be no trigger signal to send to the oscilloscope. Using timers in a logic analyzer's trigger system can allow you to trigger on "nothing" since you can describe the condition as too much time between successive heartbeats.

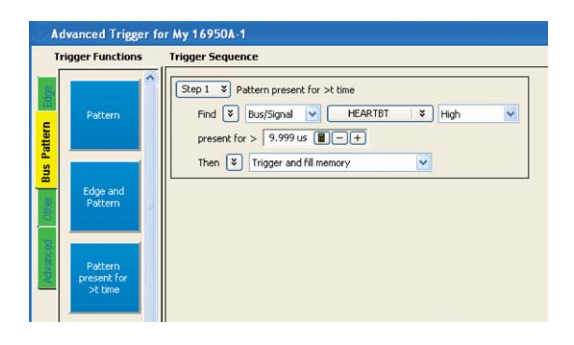

**Figure 9. Configuring a heartbeat trigger**

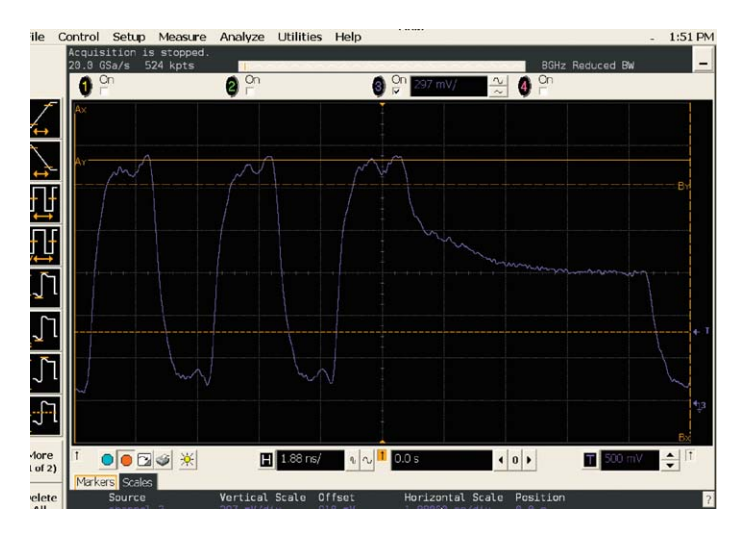

**Figure 10. Oscilloscope display of results**

#### **Hint 6: Analyzing serial data with a logic analyzer**

While logic analyzers are commonly used to analyze parallel data (for example, microprocessor address and data), some modern logic analyzers also allow you to analyze serial data. This feature comes in handy when you are trying to debug simple serial protocols such as RS-232C, CAN, LAN, USB or your proprietary bus.

Here's an example of how to use an Agilent 16900 Series logic analyzer to analyze and troubleshoot data from an RS-232C output port. Once you have connected the serial port on your target system to the logic analyzer through one of its data pods, you will need to put the logic analyzer into timing or asynchronous mode because the sampling clock is being supplied by the logic analyzer. Even though you are in timing analysis mode, you will be able to view the data as parallel information in a listing form via the B4601C serial-to-parallel analysis tool. Next you will need to assign a label (serial) to the input data bit. The RS-232C protocol has a data format with 1 start bit, 8 data bits, and 1.5 stop bits, as shown in Figure 11.

To capture the data, you can set the trigger on any data value. Here we have set the trigger on the start bit. Once you have done this, you will need to configure the serial analysis tool as shown in Figure 12. Select the Serial input label and create an output parallel label with a word width of 8 bits, with the LSB as the first bit. This dialog box will also allow you to choose the right bit order to invert the input data so that it is easier to analyze. Now comes the really neat part! You will have to specify to the logic analyzer how you would like the input frame to be processed. Under Advanced Processing, select the **Enable frame processing** check box and click **Define**.

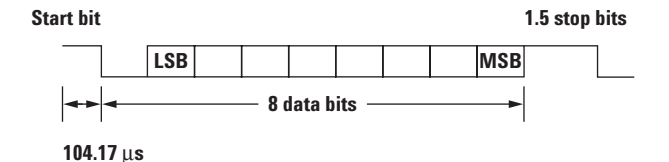

**Figure 11. Timing for RS-232C before it is inverted**

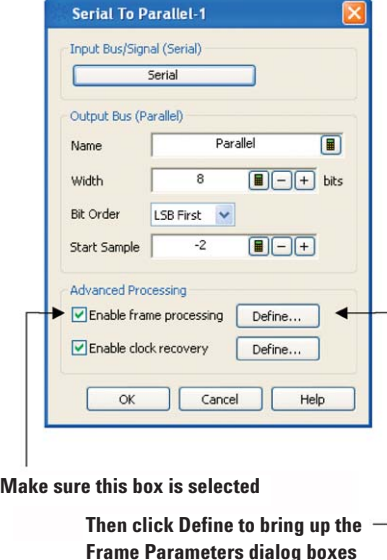

**Figure 12. Serial analysis window**

### **Hint 6: Analyzing serial data with a logic analyzer (continued)**

In the dialog box for specifying the frame parameters, you can specify the start of the frame to have the label "Start," as shown in Figure 13. It is binary and has a width of 1 bit. Under the Data Block tab, clear the box for stuffed 0s because the RS-232C protocol does not do any bit

stuffing. Since you do not need to perform any pattern manipulation, pass the entire data block through. In a similar fashion, under the End of Frame tab you will need to specify that the frame ends after 8 bits, as shown in Figure 15. Having done all this work, you are now ready

to look at the serial data. Figure 16 shows a listing of the data, looking at just the parallel labels. It shows the serial data coming down the output port. As you can see, the serial analysis tool in the logic analyzer gives you the versatility to analyze and debug serial protocols.

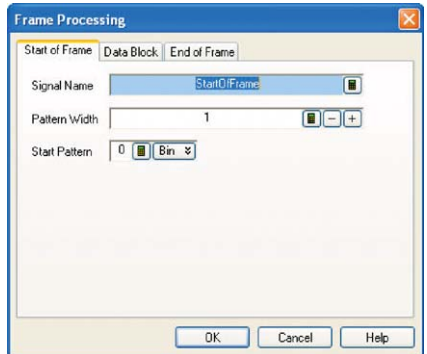

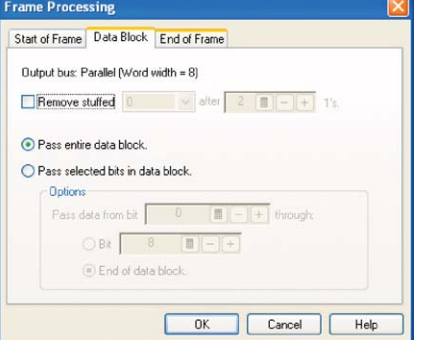

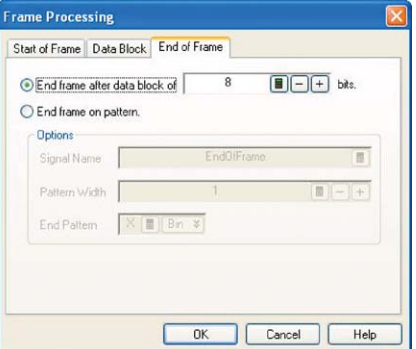

**Figure 13. Start of Frame dialog box Figure 14. Data Block dialog box Figure 15. End of Frame dialog box**

|                 | Serial To Parallel-1:Sample Number | Parallel | Parallel             | Time              |
|-----------------|------------------------------------|----------|----------------------|-------------------|
|                 | Signed Decimal                     | Hex      | Ascii                | Absolute          |
| $\frac{1}{m^2}$ |                                    |          |                      |                   |
|                 |                                    |          |                      |                   |
| 궄               | ö                                  | ΪB       | [ESC]                | 870.000 us        |
|                 | 1                                  | 26       | £.                   | 2.020000 ms       |
|                 | $\overline{c}$                     | 6B       | κ                    | 3.160000<br>$m$ s |
|                 | 3                                  | 30       | $\circ$              | 4.310000 ms       |
|                 | 4                                  | 53       | S                    | 5.450000 ms       |
|                 | 5                                  | 4D       | Μ                    | 6.600000 ms       |
|                 | 6                                  | 41       | A                    | 7.740000 ms       |
|                 | 7                                  | 43       | C                    | 8.890000 ms       |
|                 | 8                                  | 48       | H                    | 10.040000<br>ms   |
|                 | 9                                  | 49       | I                    | 11.180000 ms      |
|                 | 10                                 | 4E       | Ń                    | 12.330000<br>ms   |
|                 | 11                                 | 45       | Þ                    | 13.470000 ms      |
|                 | 12                                 | 20       | [SP]                 | 14.630000 ms      |
| <b>M3</b>       | 13                                 | 31       | 1                    | 15.770000 ms      |
|                 | 14                                 | 20       | [SP]                 | 16.920000 ms      |
|                 | 15                                 | 20       | [SP]<br>п            | 18.060000<br>ms   |
|                 | 16                                 | 20       | [SP]<br>-1           | 19.210000<br>ms   |
|                 | 17                                 | 2D       | ï,                   | 20.360000 ms      |
|                 | 18                                 | 20       | [SP]<br><sup>-</sup> | 21.500000 ms      |
|                 | 19                                 | 20       | [SP]<br>п            | 22.650000<br>ms   |
|                 | 20                                 | 53       | s                    | 23.790000 ms      |
|                 | 21                                 | 74       | t                    | 24.930000 ms      |
|                 | 22                                 | 61       | a                    | 26.080000 ms      |
|                 | 23                                 | 74       | t                    | 27.220000 ms      |
|                 | 24                                 | 65       | m                    | 28.370000 ms      |

**Figure 16. Data listing**

# **Hint 7: Generating files for an Agilent pattern generator using third-party EDA tools**

Electronic Design Automation (EDA) tools have become an integral part of most engineers' tool sets. You can use EDA tools for drawing, analyzing, simulating and documenting the circuits that you are working on. Wouldn't it be nice if you could leverage the work that you did in your EDA environment while debugging your prototype? The pattern generators that are integrated into Agilent logic analyzers allow you to do this without much trouble. With shrinking times-to-market, you typically cannot wait for your prototype to be complete before you start testing. Suppose your circuit board is ready but your third-party partner has not yet delivered your ASIC. The pattern generators available in Agilent logic analyzers allow you to debug your circuit by replacing the missing components. All you need to do is program the pattern generator and hook it to the circuit where the ASIC belongs. The integrated pattern generator will stimulate your circuit while you analyze it using the logic analyzer.

SynaptiCAD, the creators of WaveFormer Pro, an EDA tool used for drawing, analyzing, simulating, and documenting timing diagrams, has worked closely with Agilent to make it easy for you to export your timing diagrams to Agilent's pattern generators. Once you have created your timing diagram using WaveFormer Pro, make sure that it includes a sampling clock and user-created signals because the signals are sampled using the first clock in the timing diagram. In addition, the diagram should include at least one documentation marker. The first documentation marker found in the timing diagram denotes the beginning of the main sequence (separating the initialization from the main section). If no documentation marker is present, only main sequences will appear (i.e., no initial sequences). To export a timing diagram to a pattern generator, simply go the Export menu in WaveFormer Pro

and select **Export Signals As**, as shown in Figure 17. This will bring up a dialog box that will allow you to save your file as pattern generator binary format (\*.pgb). The \*.pgb format is a binary format that is useful for large data files and is supported by the 16720A pattern generator. It's also possible to generate input files for the pattern generator without using an EDA tool. You can either program the pattern generator using the system interface or you can type the pattern generator commands in an ASCII file and import them into the pattern generator.

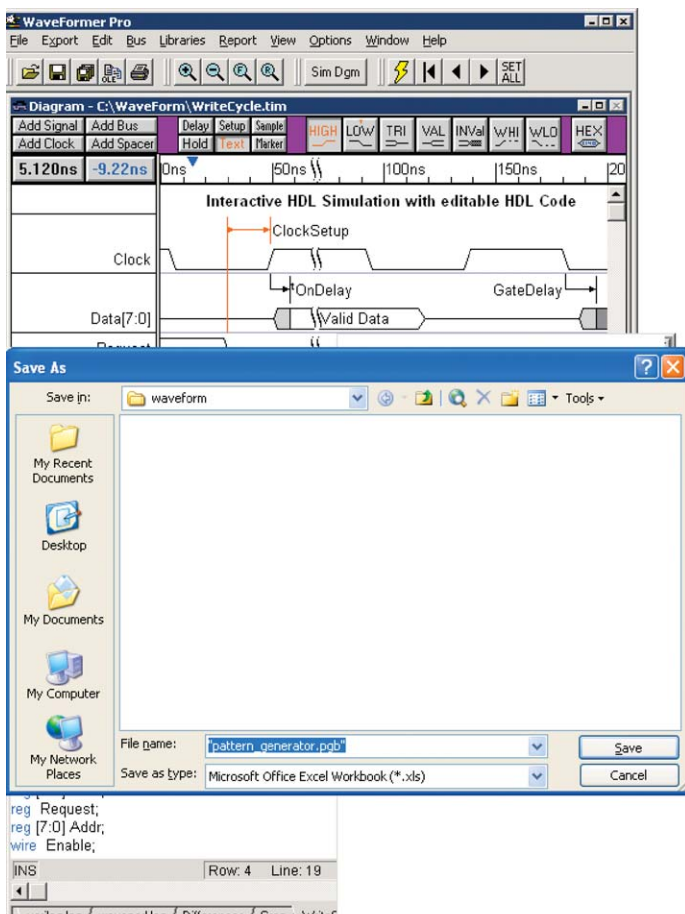

verilog.log / waveperLlog / Differences / Grep / WriteD

**Figure 17. Exporting a file from Waveform Pro**

# **Hint 7: Generating files for an Agilent pattern generator using third-party EDA tools (continued)**

An example of a file you can load into the pattern generator: ACSII 000000 ASCDOWN FORM: MODE FULL LABEL 'LAB1',8 LABEL 'DATA',8 LABEL 'TEST',9 LABEL 'CLK',3 VECT #800000092 12 34 56 7 0 22 7 0 A0 33 00 1 \*M 92 6F 00 1 CA CA 00 1 00 10 11 0

In the 16800 Series logic analyzer, select **Overview > File > Import**. Select **Pattern Generator Binary** file as the file type and click the .pgb file, as shown in Figure 18. Then select the **Pattern Generator Sequence** tab and click **Run**. That is all you have to do. The data in the input file has been imported into your pattern generator! Figure 19 shows the pin assignments in the pattern generator and Figure 20 shows the pattern generator sequence that will result from your actions. The combination of WaveFormer Pro and an Agilent logic analyzer makes a powerful design and debugging tool.

We've demonstrated how to get data from WaveFormer Pro into Agilent's pattern generators. In addition, data captured by your logic analyzer can be imported into WaveFormer Pro. The circuit operations captured by the logic analyzers can be translated by WaveFormer Pro into stimulus files for driving the simulations to test your circuit design. For more information, see your logic analyzer user manual or go to **www.syncad.com**.

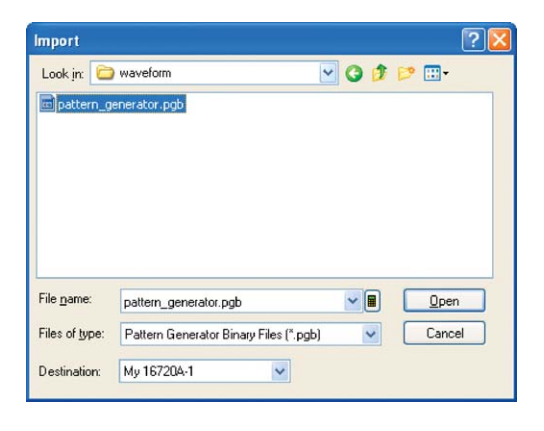

**Figure 18. Selecting the file to load into the pattern generator**

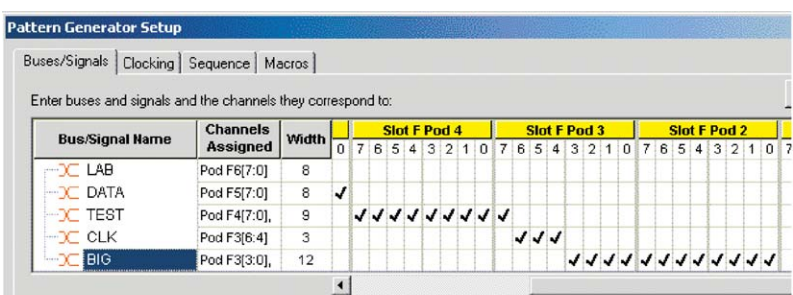

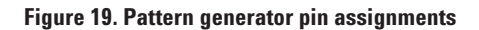

ſ,

|                | Buses/Signals   Clocking Sequence | Macros   |                  |                |                                |  |  |
|----------------|-----------------------------------|----------|------------------|----------------|--------------------------------|--|--|
|                |                                   | My Bus 1 | My Bus 2<br>Hex  | Hex            | My Signal 1 My Signal 2<br>Hex |  |  |
| Line $#$       | <b>Instruction/Vector</b>         | Hex      |                  |                |                                |  |  |
| o              | Init Start                        |          |                  |                |                                |  |  |
|                | Init End                          |          |                  |                |                                |  |  |
| $\overline{2}$ | Main Start                        |          |                  |                |                                |  |  |
| l3             | Vector                            | 55       | 00               | 0              | 0                              |  |  |
| 4              | Vector                            | 00       | 00               | 0              | ٥                              |  |  |
| 5              | Wait for Arm in from              |          | External Trigger |                |                                |  |  |
| 6              | Vector                            | m        | 1111             | $\blacksquare$ |                                |  |  |
|                | Main End                          |          |                  |                |                                |  |  |

**Figure 20. Pattern generator sequence**

## **Hint 8: Selecting the right probe for your logic analyzer**

When you use a logic analyzer, one of the most important considerations is the type of probe. Probing connections are divided into two categories: "designed-in" and "after-thought." A designed-in probe has proper connectors incorporated into the design during board layout; after-thought probes are connections made with an individual probe tip, as shown in Figure 21. After-thought probing is the best solution when you are

working with low-speed signals and have very few debug pins. High-speed board design and complicated circuitry calls for higher-bandwidth and low-loading probes. Designed-in probes such as Samtec and connectorless probes meet these criteria. When you work with FPGAs or components designs, it is important to first identify the signals of interest for testing or debugging purposes. For example, in memory debug, you would want to have easy access to command, data and address buses. It is also important to place the connector or footprint as close to the signal source as possible to avoid signal integrity issues. You may then use after-thought probing for unforeseen problem signals. Adopting the right probing method will greatly increase efficiency in your debugging work.

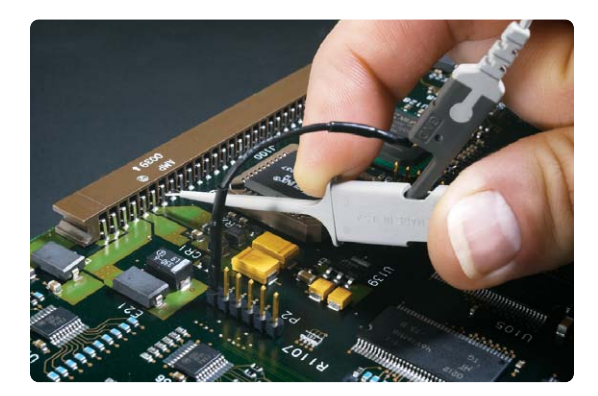

**Figure 21. After-thought probe: Flying leads**

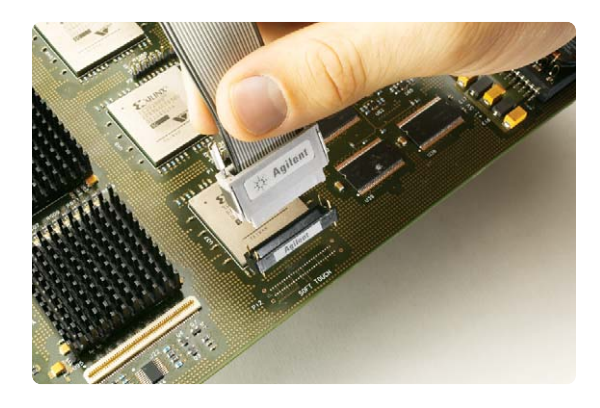

**Figure 22. Designed-in soft touch connectorless probe**

#### **Logic analyzer families to help you get your job done**

The Agilent 16900 Series modular logic analysis mainframes deliver the performance you need to conquer your toughest digital debug problems. You get accurate and reliable measurements for today's complex circuits, with expandability and performance headroom to cover future technology trends. In addition, the intuitive user interface gives you the ultimate in productivity without sacrificing performance or capability. You get performance

and intuitive usability at a price you can afford.

Expandability is the key to the long-term value of the Agilent 16900 Series logic analysis systems. Purchase the capability you need now, then expand as your needs evolve. Maximize mainframe usage by operating them separately, then connecting them together for complex, high-channel-count, multiple-bus

applications. Whether you are doing simple hardware debug, real-time analysis of instruction execution, hardware/software integration, signal-quality analysis or complex system validation, you have a system that meets each of your long term digital measurement needs.

For more information on Agilent logic analysis systems, visit **www.agilent.com/find/logic**.

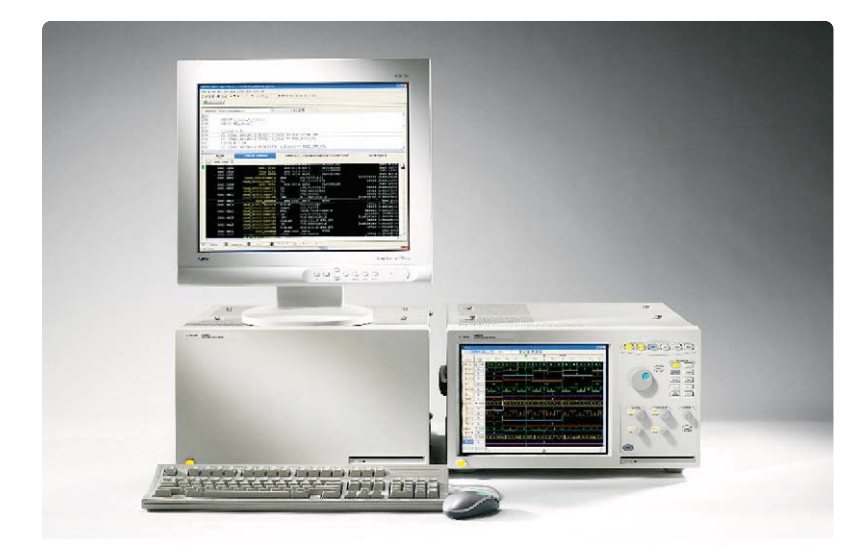

**Figure 23. Agilent 16900 Series logic analysis system**

## **Logic analyzer families to help you get your job done (continued)**

#### **Cost-effective solutions that match your specific application needs**

The Agilent 16800 Series portable logic analyzers offer the performance, applications, and usability your digital development team needs to quickly debug, validate, and optimize your digital system. The 16800 Series have a large 15 inch (38.1 cm) color display, with available touch screen. Each logic analyzer delivers 4 GHz (250 ps) timing zoom, up to 1 GHz timing analysis, up to 450 MHz state analysis, and memory depths up to 32 M. Models with an integrated pattern generator let you control and monitor real-time system operation. Select from eight models that range from 34 to 204 channels to meet your demanding troubleshooting challenges.

For more information on Agilent portable logic analyzers, visit **www.agilent.com/find/16800**.

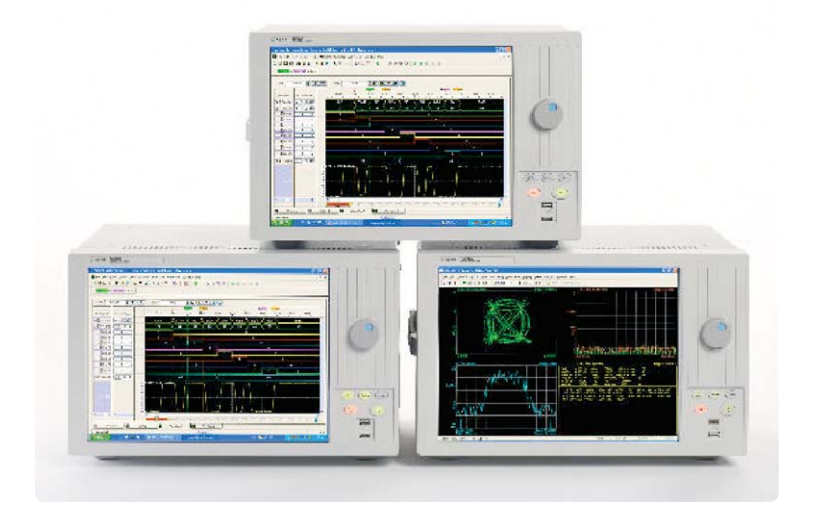

**Figure 24. Agilent 16800 Series portable logic analyzers**

#### **Related literature**

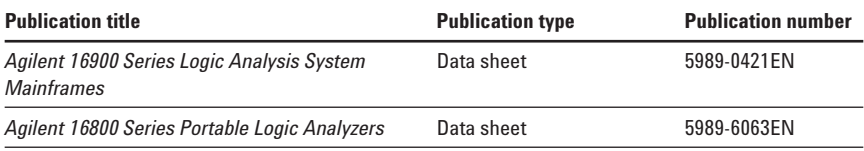

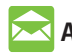

#### **Agilent Email Updates**

**www.agilent.com/find/emailupdates** Get the latest information on the products and applications you select.

#### **Agilent Direct**

**www.agilent.com/find/agilentdirect** Quickly choose and use your test equipment solutions with confidence.

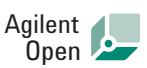

#### **www.agilent.com/find/open**

Agilent Open simplifies the process of connecting and programming test systems to help engineers design, validate and manufacture electronic products. Agilent offers open connectivity for a broad range of system-ready instruments, open industry software, PC-standard I/O and global support, which are combined to more easily integrate test system development.

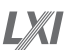

#### **www.lxistandard.org**

LXI is the LAN-based successor to GPIB, providing faster, more efficient connectivity. Agilent is a founding member of the LXI consortium.

#### **Remove all doubt**

Our repair and calibration services will get your equipment back to you, performing like new, when promised. You will get full value out of your Agilent equipment throughout its lifetime. Your equipment will be serviced by Agilent-trained technicians using the latest factory calibration procedures, automated repair diagnostics and genuine parts. You will always have the utmost confidence in your measurements.

Agilent offers a wide range of additional expert test and measurement services for your equipment, including initial start-up assistance onsite education and training, as well as design, system integration, and project management.

For more information on repair and calibration services, go to

**www.agilent.com/find/removealldoubt**

#### **www.agilent.com**

For more information on Agilent Technologies' products, applications or services, please contact your local Agilent office. The complete list is available at:

#### **www.agilent.com/find/contactus**

#### **Phone**

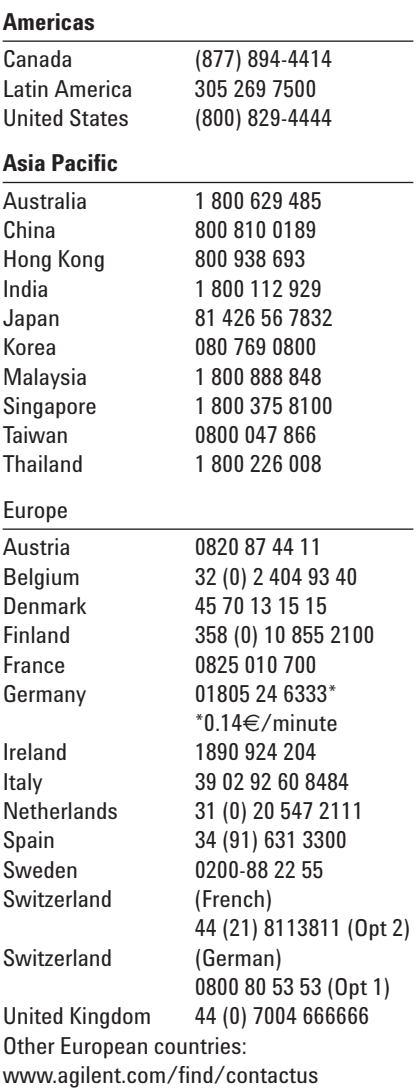

Revised: March 23, 2007

Product specifications and descriptions in this document subject to change without notice.

© Agilent Technologies, Inc. 2007 Printed in USA, April 19, 2007 5968-5700E

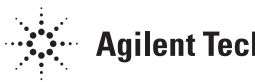